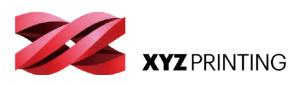

## 3DPRINTER ENG da Vinci nano

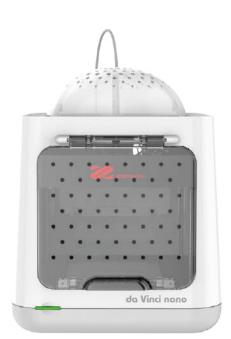

# QUICK GUIDE

Thank you for purchasing da Vinci nano 3D printer. (Hereinafter referred to as da Vinci nano. )This product is a small and portable 3D printer, you can use da Vinci nano to take your imagination to a new level and bring any idea to life.

Before you start printing, please read this manual to learn how to use da Vinci nano correctly. This manual describes da Vinci nano safety instructions, operating instructions, maintenance information and application tips. For the latest information of da Vinci nano 3D printer, you can contact your local Authorized Distributors or refer to the official website of XYZprinting. (http://www.xyzprinting.com).

#### Table of Contents

- 2 Product Overview
- 3 Printer Setup
- 6 Software Setup
- 8 Software Functional Descriptions
- 10 Maintenance
- 12 Troubleshooting

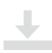

New editions of this manual incorporate new and changed material different from previous editions. Minor corrections and updates may be incorporated into reprints of the current edition without releasing additional announcements or documenta¬tion regarding the updated version. This Quick Guide is for user reference only. If you need to obtain the latest information, you are welcomed to visit the XYZprinting website: www.xyzprinting.com

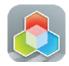

XYZmaker Suite is a software that is used to operate the da Vinci nano and prepare 3D models for printing. Download XYZmaker Suite from http://wiki.xyzprinting.com/xyzmaker/en/ and install it on your computer.

Note: First time installation requires an Internet connection.

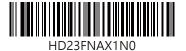

## Product Overview

#### Product Details

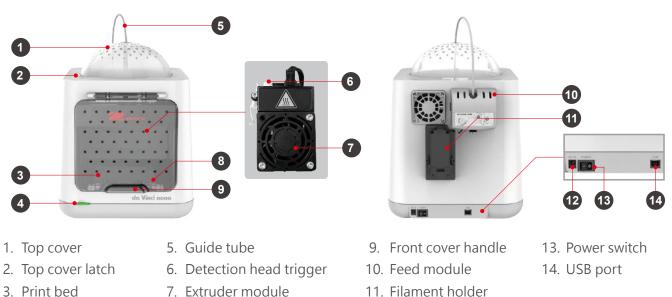

- 4. Function button/ Status indicator
- 7. Extruder module
- 8. Hold-open component
- 12. Power socket

| 6  | • •    | . •   |
|----|--------|-------|
| Sn | ecitic | ation |
| JP | CUIIC  | acion |

| Print Technology | Fused Filament Fabrication (FFF)        | Weight            | 4.7kg           |
|------------------|-----------------------------------------|-------------------|-----------------|
| Dimensions       | 378*280*355 mm                          | Print Dimension   | 120*120*120 mm  |
| Print Resolution | 0.1-0.4 mm                              | Nozzle Diameter   | 0.4 mm          |
| Print Material   | PLA, Tough PLA, PETG                    | Filament Diameter | 1.75 mm         |
| Print Software   | XYZprint                                | File Format       | .3w/ .stl/ .3mf |
| Operating System | Microsoft Windows 7 +<br>Mac OSX 10.9 + | Connectivity      | USB cord 2.0    |

### Button and Indicator light

|                   | <b>.</b>                                                          |                                                                                            |
|-------------------|-------------------------------------------------------------------|--------------------------------------------------------------------------------------------|
| Indicator signals | Status                                                            | Action                                                                                     |
| Solid green       | Standby/Ready to print                                            | -                                                                                          |
| Flashing green    | Receiving data                                                    | -                                                                                          |
| Solid red         | General error                                                     | Press the button to return to printing status, refer to instructions in software to fix. * |
| Flashing red      | Critical error                                                    | Refer to instructions in the software to solve the issue or reboot the nano. *             |
|                   | Printing                                                          | -                                                                                          |
| Solid orange      | Pause the print                                                   | To pause the print, press the button once.                                                 |
| Sond Ordinge      | Cancel the print                                                  | To cancel the print, press and hold the button for 5 seconds.                              |
| Flashing orange   | Paused                                                            | -                                                                                          |
|                   | Resume the print                                                  | To resume the print, press the button once.                                                |
| Pulsing orange    | Job complete (printing complete / printing cancellation complete) | To return to stand-by mode, press the button once.                                         |
|                   |                                                                   |                                                                                            |

\*Please refer to "XYZprint" software screen to solve the problem.

## **Printer Setup**

#### **Accessory Checklist**

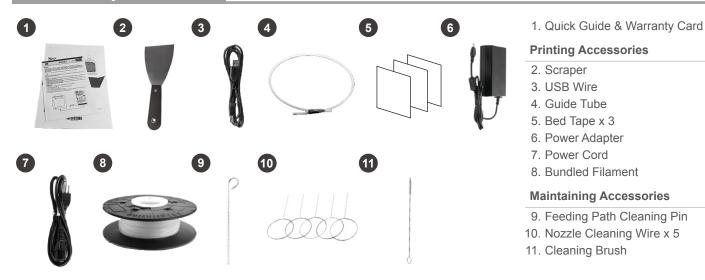

#### Unpacking

Keep original packaging materials in case you need to send your unit back for repair during the warranty period. Note If other packing materials are used instead, the printer may become damaged during transportation. In such a situation, XYZprinting reserves the right to charge a repair fee.

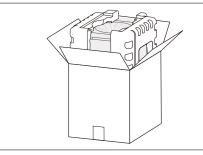

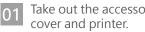

Take out the accessories, top

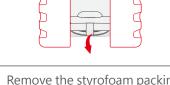

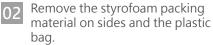

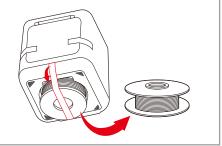

Remove the fixed tape from the 03 printer bottom and take out the filament.

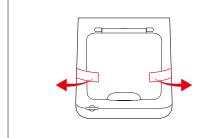

Remove the fixed tape on front 04cover sides.

- Remove the fixed tape on the 05 extruder module and print bed packaging.
- Please remove all fixed materials 06 before turning on the printer to prevent the machine from damage.

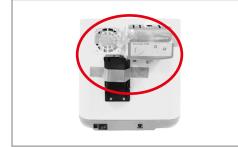

Remove the fixed tape on the 07 extruder module and print bed packaging.

## **Printer Setup**

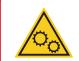

WARNING: Hazardous Moving Parts. Keep Fingers and Other Body Parts Away.

**AVERTISSEMENT:** Dangereux Les Parties Mobiles. Evitez tout contact avec les doigts et toute autre partie du corps.

#### Install the Guide Tube and Extruder Module

This equipment must be grounded. The power cord for product should connect to a socket-outlet with earthing connection.

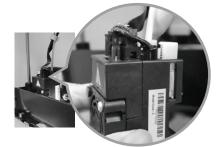

1 Insert guide tube into the extruder module port.

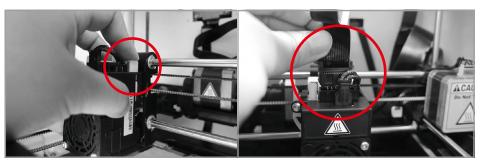

- 02 Press the white button and align the extruder module with the bracket. Once aligned, release the white button to connect the extruder module with the bracket.
- O3 Connect the flat cable to the extruder module. ( Be sure to insert the flat cable in the right direction. )

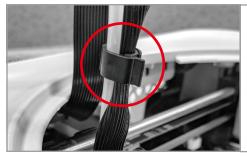

- 04 Use the cramp ring to hold the filament guide tube and flat cable. (Place the cramp ring on the flat cable marker.)

Feed the guide tube through

the top cover.

05

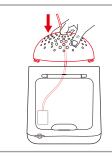

06 Attach the top cover to the machine.

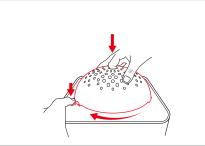

7 Direct the bottom locking catches toward their slots then press the latch to rotate clockwise.

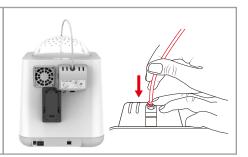

08 Ensure that the guide tube has been tightly inserted into the feed module port.

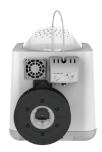

Note To load the filament, refer to the [Software Setup] section.

## **Printer Setup**

#### Installing the Filament

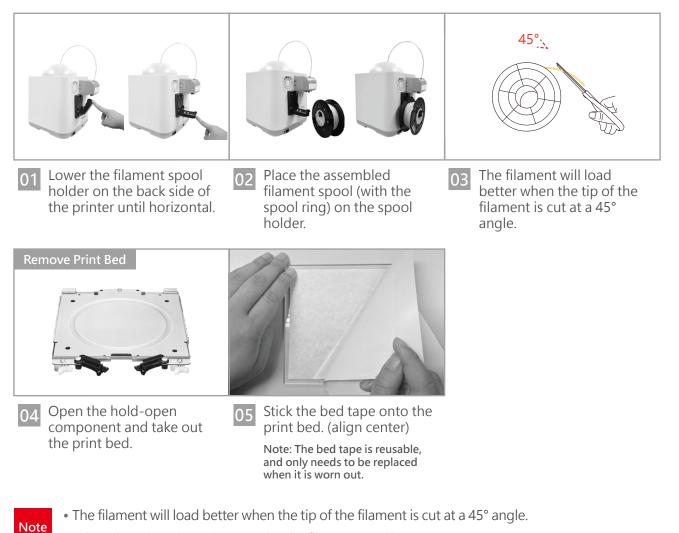

- When the printer is not in use, raise the filament spool.
- $\bullet$  If the room temperature is below 25°C / 77° F, apply some glue to the bed tape for better part adhesion.

## Software Setup

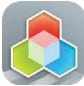

#### Load Filament

XYZmaker Suite is a software that is used to operate the da Vinci nano and prepare 3D models for printing. Download XYZmaker Suite from http://wiki.xyzprinting. com/xyzmaker/en/ and install it on your computer. First time installation requires an Internet connection.

Please use USB cable to connect your 3D printer and computer before Loading filament process.

02

Filament].

a 🔤

Ready.

D 🔘

7

Ð

01

Open up XYZmaker Suite and click XYZprint. This will display a print screen that lets you set print settings and prepare your printer.

V7maker Suite

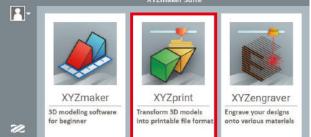

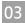

Follow the on-screen instructions to install the filament.

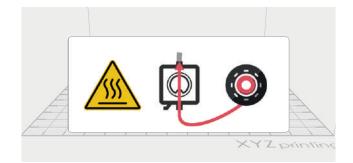

05 When the print head extrude filament, you can click [FINISH] to complete the step of loading filament.

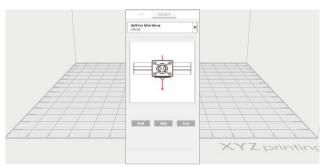

O4 Take the tip of the filament and insert it into the feeding hole. The printer will start to load the filament automatically.

Click [DASHBOARD] then click [Filament] > [Load

а

DASHBOARD

177

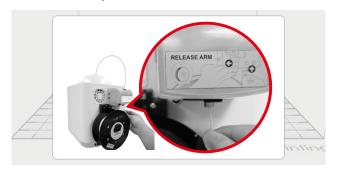

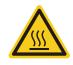

Hot parts! Burned fingers when handling the parts. Do Not Touch.

Parties Chaudes! Brûler les doigts lorsque de la manipulation des composants. Ne pas toucher.

## Software Setup

#### Printing

\* For better printing results, we recommend that you calibrate before printing.

02

da Vinci nan

0.3

08

Anti-Bac

04

(d) in

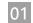

Click [Import]. Import your favorite 3D files. Click on the object to adjust the size you need.

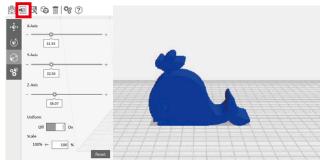

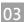

Note

When you're done adjusting the print parameters you need, click [PREPARE].

| (in the second          |          |          |
|-------------------------|----------|----------|
| Deads to dilat          |          | 6        |
| da Vinci Nano<br>covitz |          | v        |
| Naterial 41             |          |          |
| FLA.                    |          | -        |
| lead's Dismotor         |          |          |
| nt                      |          |          |
| -slig                   |          |          |
| 6 sed                   |          | -        |
| Dermit                  |          | 1        |
| add benaty to           | 1979)    | 21       |
| add type .              | ALC: NO. | <b>1</b> |
| their A                 |          | ±        |
| Lave theght E           | 2        | -        |
|                         |          | *        |
| lupport a               |          |          |
| + beginte E             |          | 10       |

05 When the print job begins, the printer will print a line on the print bed to ensure the filament is extruding properly.

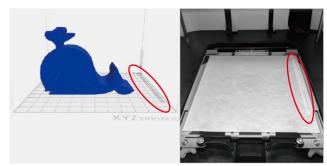

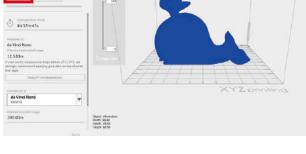

When the object is adjusted, you can start printing.

🛱 🗃 民 🗞 🗊 🤗 🗊

31.93

32.56

38.07

Off Of

model. After the confirmation, click [PRINT].

After preparing, please check if the object is a complete

v

٠

-

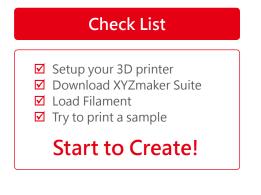

- When the printer starts printing, you can monitor the status by clicking [DASHBOARD].
- The recommended operating temperature is 15°C ~ 32°C (59 °F ~ 90 °F ). If the room temperature is above this, please open the front cover to maintain print quality.
- After the print is finished, the object may be removed with a scraper.
- When using different types of filament, we recommend changing the extruder module.

## **Software Functional Descriptions**

#### **Interface Introduction**

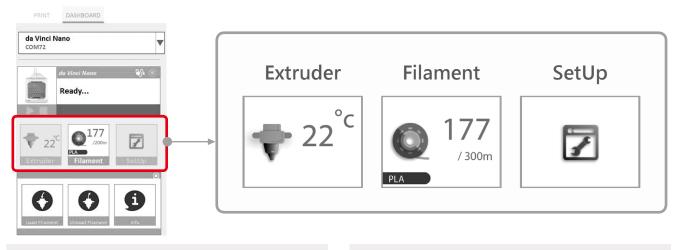

#### Extruder

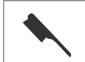

Once this function is selected, the nozzle will heat up automatically and move the nozzle to a proper location where you can easily clear away all residual plastic on the nozzle.

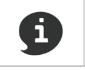

The extruder module information, including Temperature, Nozzle Diameter, Total Print Time, and Serial Number.

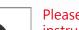

Load Filament

#### Filament

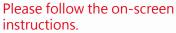

The extruder module will automatically move to the working position. The nozzle will then heat up and begin the filament loading process. After this is complete, verify that plastic has been extruded. If not, please repeat the filament loading process.

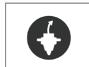

## Please follow the on-screen instructions.

The printing module will automatically move to the working position. The nozzle will then heat up and begin the filament unloading process.

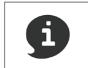

Information related to filament use.

Info

#### **Interface Introduction**

Note

#### SetUp

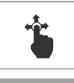

Jog Mode

Manually adjust the movement of X/Y/Z Axis for printer maintenance.

- 1. First click on **Home Axes**. The extruder module will be returned to the initial axis position.
- 2. You may manually enter the adjustment value: Range: 1 to 150; step: 1 mm

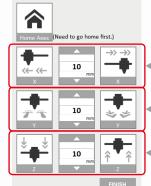

Move extruder module rightwards and leftwards.

- Move extruder module forwards and backwards.
- Move the print axis (Z-AXIS) upwards and downwards.

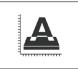

Calibrate

## Please follow the on-screen instructions.

Print bed calibration may be implemented before the printing process.

Move the extruder module to the lower left corner of the printing area. Please refer to the calibrate instructions provided by the software.

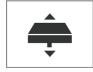

Z-Offset

Z-Offset function will help you to adjust the printing distance between the print bed and extruder module.

Each adjustment has a step of 0.05 mm.

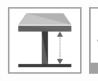

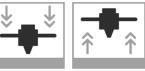

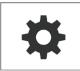

Automatic horizontal calibration

Automatic horizontal calibration may either be ON or OFF. Default: ON.

Others

The printer would automatically implement horizontal calibration and compensation accordingly. Printing speed will be improved if automatic horizontal calibration has been switched to OFF. However, this may affect printing guality. Buzzer

Buzzer may either be ON or OFF. Default: ON.

When the buzzer is turned on, the printer will output an audible signal when a button is pressed, receiving data, print job is finished, or issue is detected. Restore Default

Click **Restore Default** to reset to default setting.

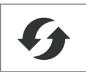

Please upgrade the latest firmware version for the best printing quality of the printer.

FW upgrade

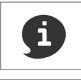

Information related to printer setting.

Info

## Maintenance

#### Z-offset

When the printing module has been moved, we recommend that you use z-offset. This function will help you to adjust the printing distance between the print bed and the extruder module.

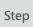

- 1. Please unload the filament and clean the nozzle before using z-offset.
- 2. Click [DASHBOARD] > [SetUp] > [Z offset] to start z-offset adjustment.
- 3. Adjust Z up or Z down to find the proper distance.
- Note
- This product is factory tested and adjusted, we suggest you note the default value for z-offset before your adjustment.
- Suggested distance between nozzle and print bed(including bed tape) is 0.3mm.

#### Clean the nozzle

In order to maintain a good printing quality, it is recommended that you clean the nozzle after every 25 hours of printing. Please use the Clean Nozzle function in the software.

- 1. Switch on the power and click [DASHBOARD] Step > [Extruder] > [Clean Nozzle].
  - 2. Please clamp the nozzle cleaning wire with needle-nosed pliers to insert it into the head of the nozzle carefully for cleaning.

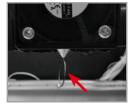

- 3. Lightly press the spring around the feed hole and remove the filament guide tube (don't need to remove the heating cable at the side)
- 4. Insert the Feeding Path Cleaning Pin into the feeding path all the way down and "floss" the inside of the nozzle to pull the residue out.
- 5. After cleaning the feeding path, reinstall the filament guide tube and extruder module.
- Nozzle Cleaning Wire Tool

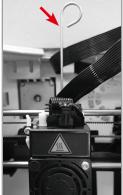

Feeding Path Cleaning Pin

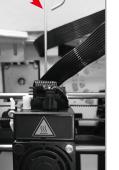

#### Print bed calibration

Print bed level will affect the 3D printing quality, XYZprinting's 3D Printer has been adjusted to the best condition before leaving the factory. After long periods of use, the print bed level may change. If you have print adhesion problems, you may need to re-level the print bed.

Step

Step

Step

- 1. Switch on the power and activate the Calibrate function in XYZprint.
- 2. Please follow the on-screen instructions.

#### Clean the filament feed module

After long periods of use, the automatic feed system may inconsistently extrude filament, due to a buildup of residual plastic in the feed module. The printer filament feed module should be cleaned if this happens or after cleaning the nozzle.

- 1. Open the feed module cover.
- 2. Clean the gears by using a gear cleaning brush.

Tool Cleaning Brush

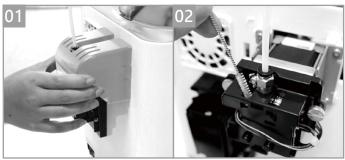

Please switch off the power before cleaning the filament feed module.

Feed module.

2. Pull out the guide tube. 0102

#### How to Remove the Guide Tube

1. Use two fingers press the Feeder on the

## Maintenance

## Replace the New Filament Spool

\*If you have just unboxed the da Vinci nano, the sensor chip should already be loaded.

| 01 Use a Phillips head<br>screwdriver to loosen the<br>securing screws of the<br>filament spool ring. | O2 Separate the spool ring from both sides of the spool.                                                     | 03 Take out the filament spool and the sensor chip.                                                            |
|----------------------------------------------------------------------------------------------------|----------------------------------------------------------------------------------------------------|----------------------------------------------------------------------------------------------------|
|                                                                                                    |                                                                                                    |                                                                                                    |
| 04 Install the sensor chip.<br>Note the orientation of the<br>sensor chip on the spool<br>ring.       | <b>05</b> Feed both parts of the spool ring through the center hole of the spool and assemble them together. | 06 Use a Phillips head<br>screwdriver to tighten and<br>secure the spool ring to<br>complete the installation. |

## Troubleshooting

| Error<br>Code<br>No. | Software interface                                                                                                    | Action                                                                                                    |  |
|----------------------|----------------------------------------------------------------------------------------------------|----------------------------------------------------------------------------------------------------|--|
| E2                   | Updating Firmware for printer. Do not power off your printer now!                                                                                                    | Wait for the update completed, it will resume to READY status.                                                                                     |  |
| 0007<br>0008         | Spool 1 Error. Please remove spool and install again.<br>If errors persists, please contact service center for<br>support.                                                                        | Reinstall or replace the filament cartridge.                                                                                                    |  |
|                      | Heating Error. Please turn off the printer and contact service center for support.                                                                                                    | Check whether the connections are connected properly and restart as required.                                                                      |  |
| 0016                 | Spool 1 not installed properly. Please reinstall spool<br>1 ([Unload Filament] then [Load Filament]) on your<br>printer. If error persists, please contact service<br>center for further support. | Reinstall the filament cartridge.                                                                                                    |  |
| 0028                 | Spool 1 can not be found. Please install one.                                                                                                    | Reload or replace the filament.                                                                                                    |  |
| 0029                 | There is no filament left in spool 1. Please replace spool 1 before printing.                                                                                                    | Replace filament immediately.                                                                                                    |  |
| 0030                 | Printer motor Error(X-Axis). If error persists, please contact service center for support.                                                                                                    |                                                                                                    |  |
| 0031                 | Printer motor Error(Y-Axis). If error persists, please contact service center for support.                                                                                                    | Check motor/sensor connections. Check sensor position.                                                                                             |  |
| 0032                 | Printer motor Error(Z-Axis). If errors exist, please contact service center for support.                                                                                                    |                                                                                                    |  |
| 0050                 | Memory error, please contact service center for support.                                                                                                    | Reboot the printer.                                                                                                    |  |
| 0051                 | Flash ram cannot be read/written.                                                                                                    |                                                                                                    |  |
| 0052                 | Memory in the extruder cannot be read/written.                                                                                                    | Replace the nozzle.                                                                                                    |  |
| 0201                 | Computer and printer connection issues.                                                                                                    | Re-connect the computer with the printer. Alternatively,<br>you may use hot plugging of the USB cable to connect the<br>computer with the printer. |  |